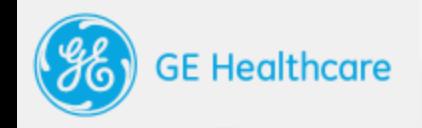

# Transparency Portal Introduction

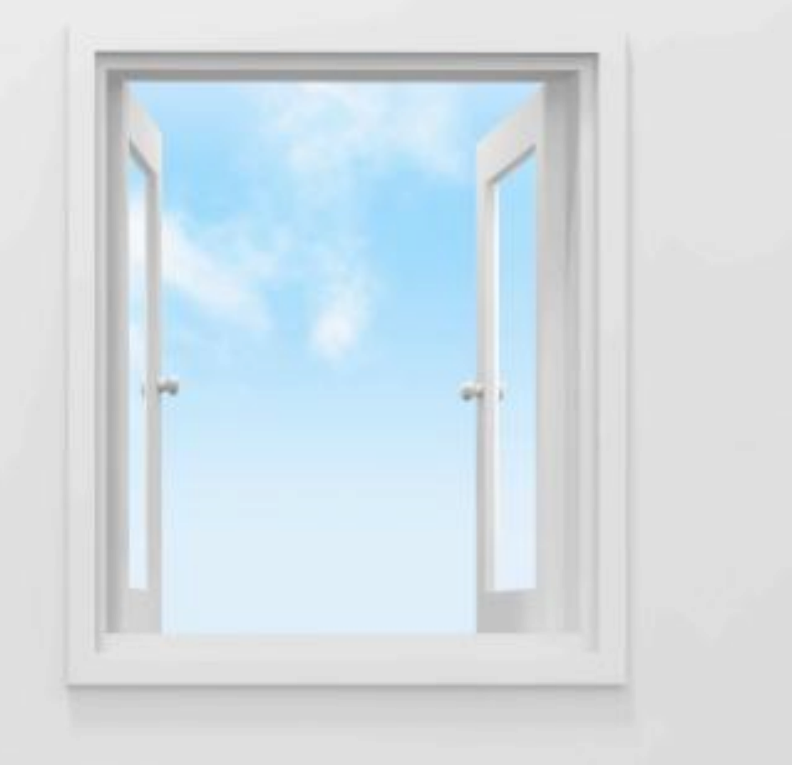

# **CONTENTS**

- About US Transparency
- GE Healthcare's portal
- Registration
- How to contact us

Appendix: Transparency Portal User Guide

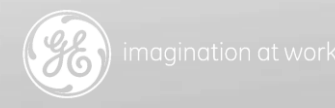

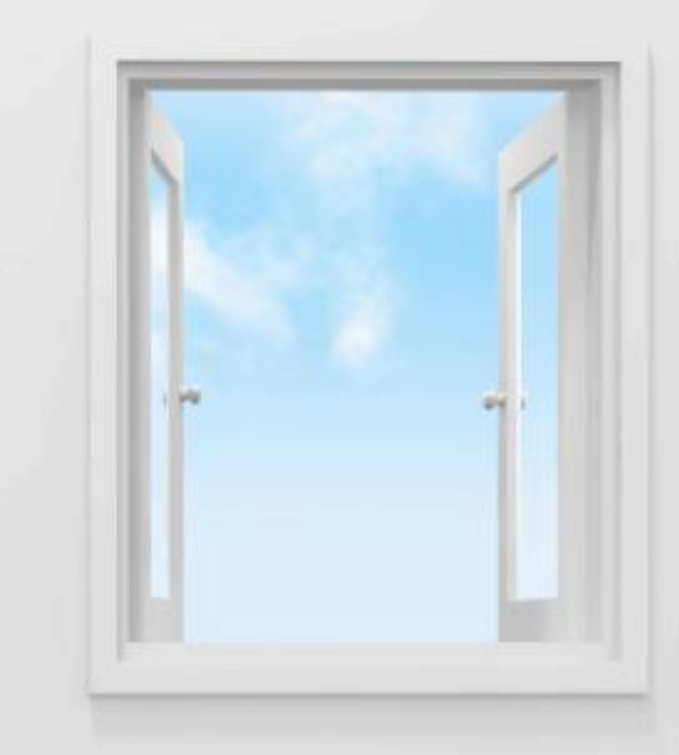

# About US Transparency

The Physician Payment Sunshine Act, or Open Payments, drives transparency for industry-practitioner collaborations in the United States. Open Payments is commonly referred to as the "Sunshine Act" throughout the industry.

Administered by the Center for Medicare & Medicaid Services (CMS), Open Payments was established through the Affordable Care Act, Section 6002, with a goal of increasing public awareness of the financial relationships within industrypractitioner collaboration.

CMS requires companies to report payments and transfers of value beginning March, 2014. This data will be publicly posted by CMS in September, 2014 and continue to refresh on an annual basis. The first report will consist of payments made only between August – December, 2013. Future annual reports will contain full-year data.

Nearly any form of payment or value transfer made to USlicensed Physicians or Teaching Hospitals exceeding \$10, or \$100 in aggregate, is reportable, including meals, consulting fees, research payments, grants, gifts, & reimbursed travel expenses.

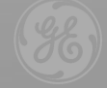

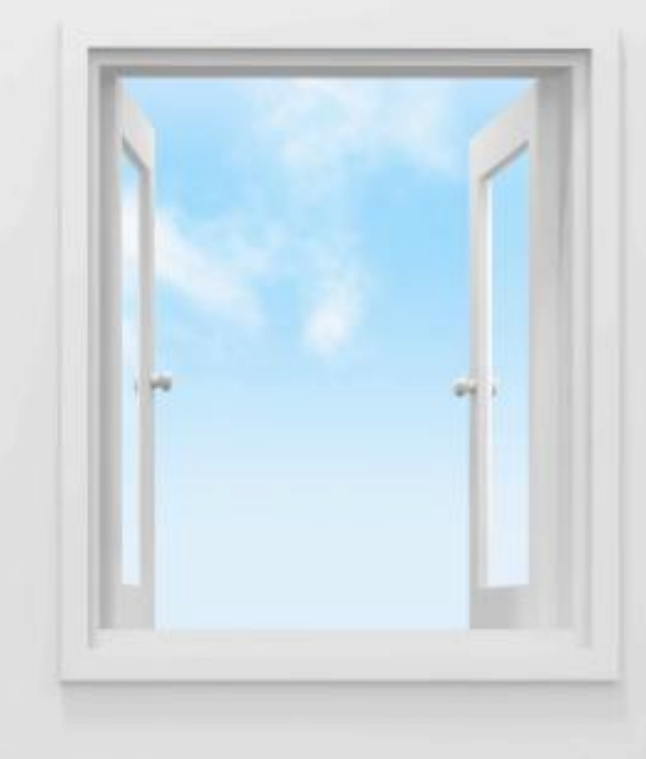

### **trans·par·en·cy**

#### *noun*

1. characterized by visibility or accessibility of information especially concerning business practices

concerning business practices accessibility of information especially

# GE Healthcare's Transparency Portal

In November 2013, we launched the GE Healthcare Transparency Portal.

The Transparency Portal allows practitioners within the scope of the Sunshine Act (US-licensed Physicians and Teaching Hospitals) to:

- **❖** Review reportable payments and transfers of value before the data is publicly posted
- $\div$  Have the opportunity to inquire about payments, prior to GE Healthcare submitting the data to CMS in March, 2014.

The transparency portal basically enables both you, the practitioner, & GE Healthcare to proactively review & verify reportable data.

The Transparency Portal is an online web tool accessible with your own designated user name and **password.**<br><u>La compagnation</u> at work

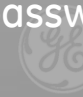

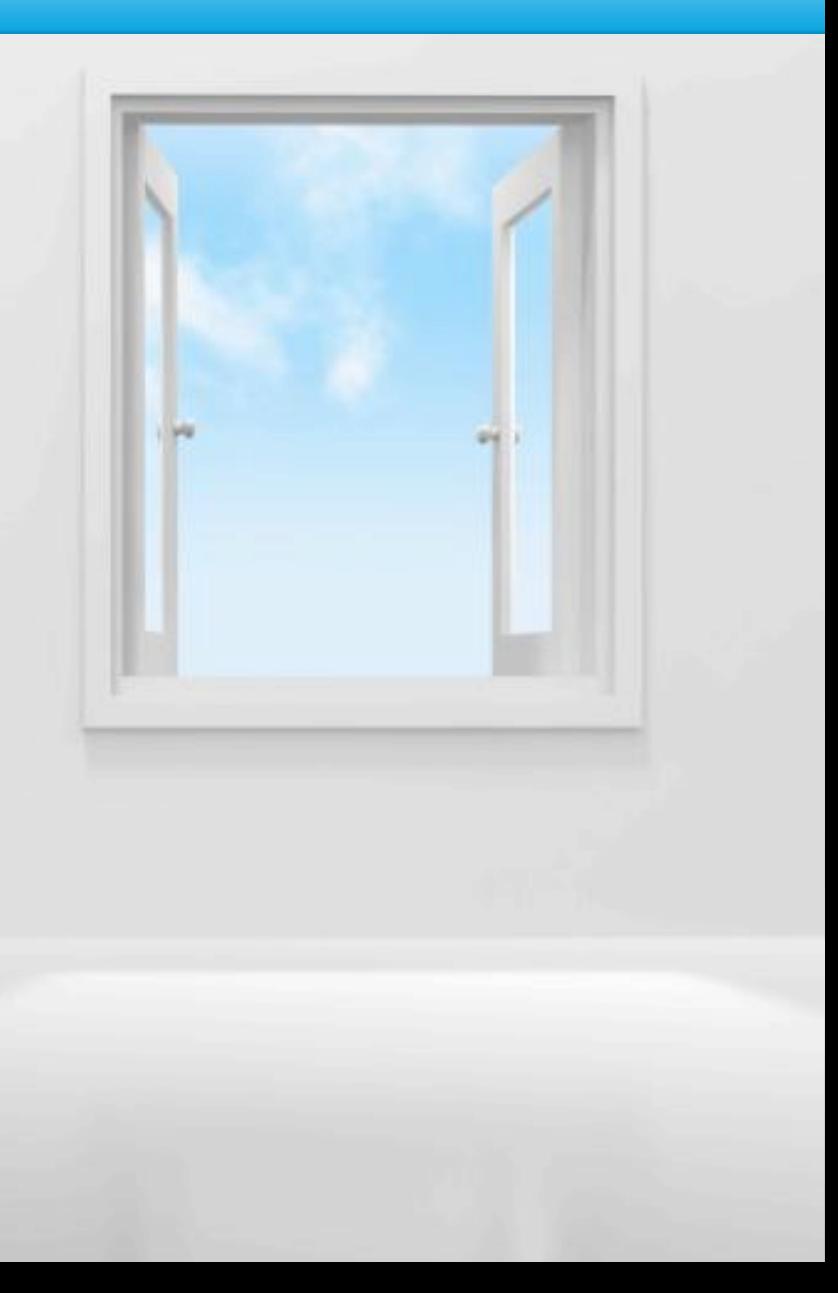

### THE PORTAL... IN SUMMARY

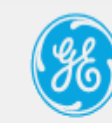

### **Transparency Portal**

#### **Welcome Kadyn Harris**

Log Off

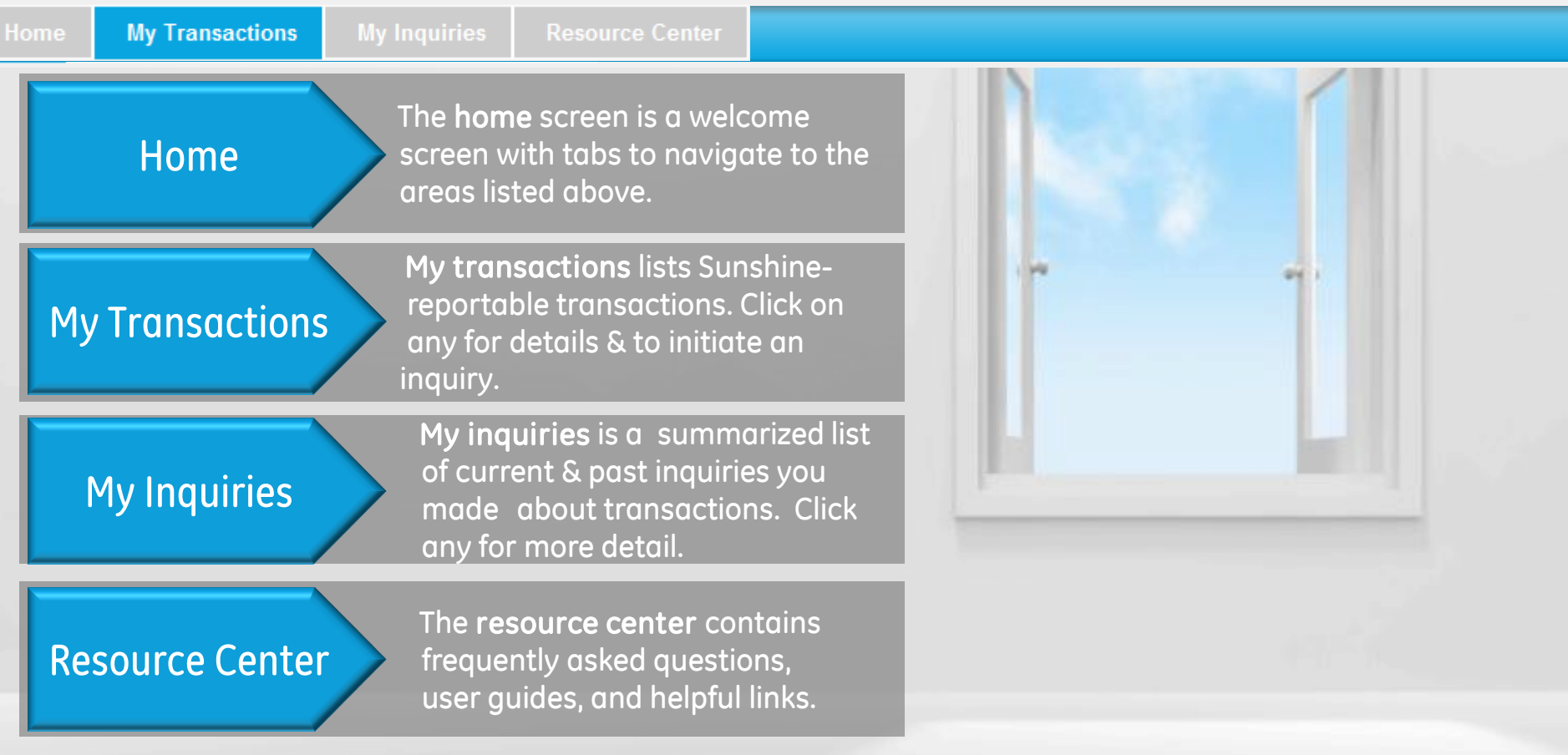

# Registration: Create a Unique ID & Password

To request access to the portal, visit: [https://www.ge-](https://www.ge-registrar.com/gecentral/register.jsp?ditbranch=200&loginurl=https://sso.gehealthcare.com/autologin.fcc&domain=.gehealthcare.com&nexturl=https://transparency.gehealthcare.com)

[registrar.com/gecentral/register.jsp?ditbranch=200&loginurl=http](https://www.ge-registrar.com/gecentral/register.jsp?ditbranch=200&loginurl=https://sso.gehealthcare.com/autologin.fcc&domain=.gehealthcare.com&nexturl=https://transparency.gehealthcare.com) [s://sso.gehealthcare.com/autologin.fcc&domain=.gehealthcare.co](https://www.ge-registrar.com/gecentral/register.jsp?ditbranch=200&loginurl=https://sso.gehealthcare.com/autologin.fcc&domain=.gehealthcare.com&nexturl=https://transparency.gehealthcare.com) [m&nexturl=https://transparency.gehealthcare.com](https://www.ge-registrar.com/gecentral/register.jsp?ditbranch=200&loginurl=https://sso.gehealthcare.com/autologin.fcc&domain=.gehealthcare.com&nexturl=https://transparency.gehealthcare.com) The Transparency Portal registration process consists of two steps –

- 1) Creating a unique user ID (known as a Single Sign On or SSO account)
- 2) Supplementing your SSO registration with portalspecific data we need, including:
	- $\checkmark$  Specialty (e.g. Cardiology)
	- $\checkmark$  Practitioner Type (e.g. Physician)
	- $\overline{\smash[b]{\mathsf{A}}}$  And optionally any State medical license information or your National Provider ID (NPI) number.

From the link above, you can access the site to create your own unique Single Sign On (SSO) account.

Once you have completed the steps above, you will receive an email notification confirming the creation of your ID and password.

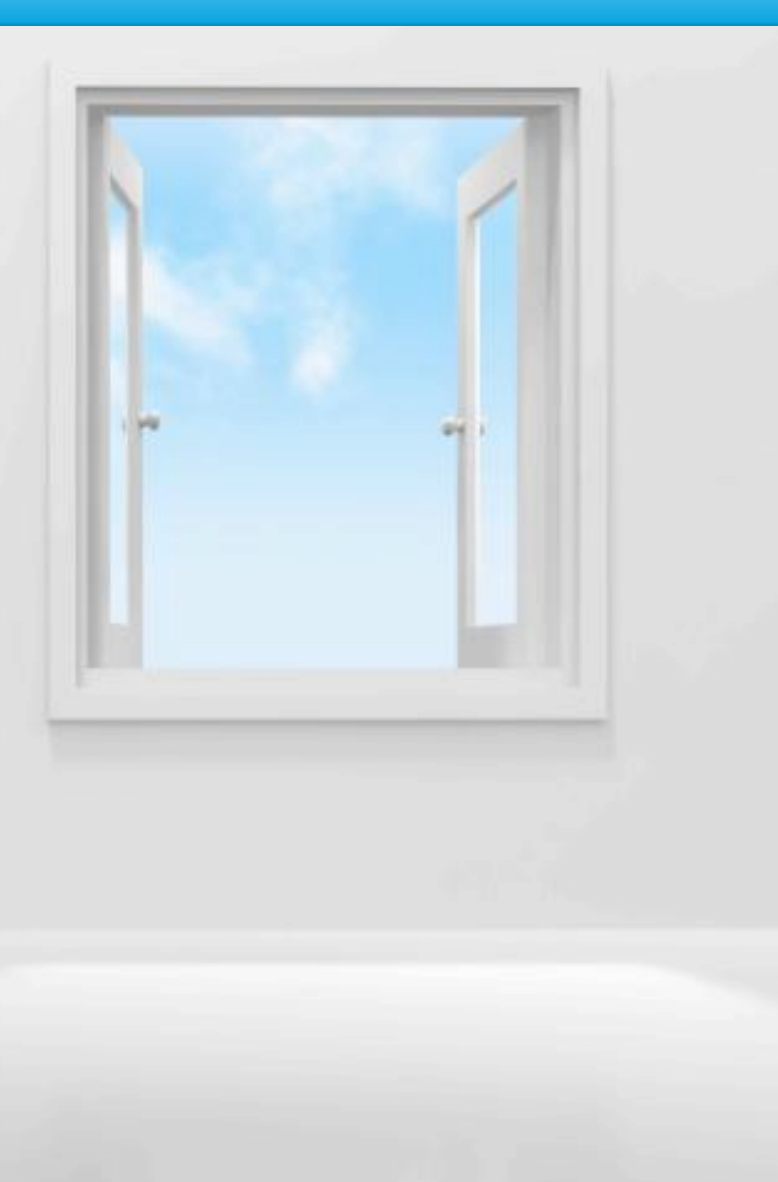

### Registration: Set up your Profile

After submission of your user ID and password, a secondary registration screen will appear and prompt you to click here to complete the registration process.

On this screen you will be required to enter supplemental information, such as your specialty and any license information you may know and have handy. After submitting this data, our team will review your request, link your profile to the interactions we have tracked in our database, and confirm, via email, that you are properly set up. Then you may log to review your Sunshinereportable transactions based on your interactions with GE Healthcare at [https://transparency.gehealthcare.com](https://transparency.gehealthcare.com/) using your user ID and password.

Registration may take 1 – 4 weeks . Your patience is appreciated for us to verify your request & properly identify reportable interactions in our database.

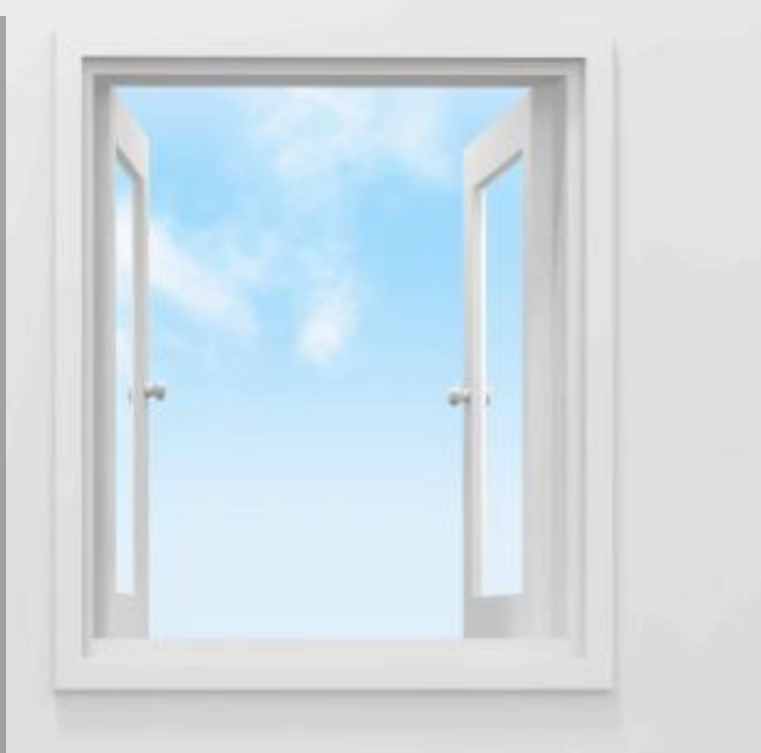

![](_page_6_Picture_5.jpeg)

# CONTACT INFORMATION

You are most welcome to contact us real-time via the following channels:

Email: [transparency.reporting@ge.com](mailto:transparency.reporting@ge.com)

Phone: 855-786-9010

![](_page_7_Picture_4.jpeg)

![](_page_7_Picture_5.jpeg)

![](_page_8_Picture_0.jpeg)

![](_page_8_Picture_1.jpeg)

![](_page_9_Picture_0.jpeg)

# Transparency Portal User Guide

![](_page_9_Picture_2.jpeg)

![](_page_9_Picture_3.jpeg)

# Registration Step 1: Create a Unique ID & Password

To request access to the portal, visit: [https://www.ge-](https://www.ge-registrar.com/gecentral/register.jsp?ditbranch=200&loginurl=https://sso.gehealthcare.com/autologin.fcc&domain=.gehealthcare.com&nexturl=https://transparency.gehealthcare.com)

[registrar.com/gecentral/register.jsp?ditbranch=200&loginurl=http](https://www.ge-registrar.com/gecentral/register.jsp?ditbranch=200&loginurl=https://sso.gehealthcare.com/autologin.fcc&domain=.gehealthcare.com&nexturl=https://transparency.gehealthcare.com) [s://sso.gehealthcare.com/autologin.fcc&domain=.gehealthcare.co](https://www.ge-registrar.com/gecentral/register.jsp?ditbranch=200&loginurl=https://sso.gehealthcare.com/autologin.fcc&domain=.gehealthcare.com&nexturl=https://transparency.gehealthcare.com) [m&nexturl=https://transparency.gehealthcare.com](https://www.ge-registrar.com/gecentral/register.jsp?ditbranch=200&loginurl=https://sso.gehealthcare.com/autologin.fcc&domain=.gehealthcare.com&nexturl=https://transparency.gehealthcare.com) The Transparency Portal registration process consists of two steps –

- 1) Creating a unique user ID (known as a Single Sign On or SSO account)
- 2) Supplementing your SSO registration with portalspecific data we need, including:
	- $\checkmark$  Specialty (e.g. Cardiology)
	- $\checkmark$  Practitioner Type (e.g. Physician)
	- $\overline{\smash[b]{\mathsf{A}}}$  And optionally any State medical license information or your National Provider ID (NPI) number.

From the link above, you can access the site to create your own unique Single Sign On (SSO) account.

Once you have completed the steps above, you will receive an email notification confirming the creation of your ID and password.

![](_page_10_Picture_10.jpeg)

### **REGISTRATION SCREEN-STEP 1**

![](_page_11_Picture_1.jpeg)

Single Sign On

**SIGN UP NOW!** 

NEED HELP?

MODIFY YOUR ACCOUNT

FORGOT YOUR USER ID?

FORGOT YOUR PASSWORD?

### **SSO Registration Application**

![](_page_11_Picture_48.jpeg)

### **REGISTRATION SCREEN - STEP 1, CONTINUED**

□ ~CORP SSO Security Manager From: Brissette, Carrie (GE Healthcare) To: Cc: Subject: Your SSO Account has been created Once you single sign-on ID is created, you will receive an email notification from ~CORP SSO **Security Manager.** 

![](_page_12_Picture_3.jpeg)

![](_page_12_Picture_4.jpeg)

Thank you for registering for Single Sign On (SSO) -- a Company wide security and navigation initiative.

Your SSO account below -- User ID, Password, and Challenge Responses -- has been created.

First Name/Last Name: test test SSO ID: cabrissette1213 Email Address: carrie.brissette@ge.com Date/Time: Fri Nov 15 15:22:41 EST 2013

If you have requested access to a specific GE business application, you may receive email confirmation of your request and the status of your access rights.

If you received this message in error, please contact your local Help Desk.

Note: The information will be used to authorize your access to this and other SSO-enabled sites and may be shared with other GE entities t authorize your access to SSO-enabled sites (wherever located, worldwide) that they may operate and that you choose to visit.

As this is a system-generated message from an unmonitored sending box, please do not reply to this message.

![](_page_12_Picture_12.jpeg)

# Registration Step 2: Set up your Profile

After submission of your user ID and password, a secondary registration screen will appear and prompt you to click here to complete the registration process.

On this screen you will be required to enter supplemental information, such as your specialty and any medical license information. After submitting this data, you will receive an email confirmation from [transparency.reporting@ge.com](mailto:transparency.reporting@ge.com) confirming receipt of your registration request.

Our team will review your request, link your profile to the interactions we have tracked in our database, and confirm, via email, that you are properly set up.

Registration may take 1 – 4 weeks . Your patience is appreciated for us to verify your request & properly identify reportable interactions in our database.

![](_page_13_Picture_5.jpeg)

![](_page_13_Picture_7.jpeg)

### Registration – Step 2

![](_page_14_Picture_44.jpeg)

### Registration – Step 2, Continued

Once our team has linked your registration to your transactions, you will receive an email from *transparency.reporting@ge.com.* 

At that time, you may log in to review your Sunshine-reportable transactions based on your interactions with GE Healthcare at [https://transparency.gehealthcare.com.](https://transparency.gehealthcare.com/)

![](_page_15_Picture_3.jpeg)

![](_page_15_Picture_4.jpeg)

![](_page_16_Picture_0.jpeg)

# Inside the Transparency Portal

![](_page_16_Picture_2.jpeg)

![](_page_16_Picture_3.jpeg)

### The Portal…In Summary

![](_page_17_Picture_1.jpeg)

### **Transparency Portal**

#### **Welcome Kadyn Harris**

Log Off

![](_page_17_Picture_84.jpeg)

### In the Portal: My Transactions

**My Transactions** Home The My Transactions tab contains all transactions for the current reporting year (as well as previous reporting year if applicable). Details of each transaction are listed in the search results below the summary, and can be opened for additional details or to submit an inquiry. The table below contains your transactions for the current and previous reporting periods. Please select an individual line item if you would like to review the transaction in more detail. 2013 2012 **Estimated Transactions to Estimated Transactions to Report Estimated Spend to Date Estimated Spend to Date** Date Date **Federal** 500 500 \$14,009.28 \$1.048.918.13 **Filter By** All

#### **Search Results**

**Export To Excel** Export To PDI

![](_page_18_Picture_62.jpeg)

## In the Portal: My Transactions, Continued

**My Transactions** To understand your reportable transactions, use the guide below:The table below contains your transactions for the current and previous reporting periods. Please select an individual line item if you would like to review the transaction in more detail. 2013 2012 **Estimated Transactions to Estimated Transactions to Estimated Spend to Date Report Estimated Spend to Date** Date Date **Federal** 500 \$1.048.918.13 500 \$14,009.28 Filter By  $A\parallel$  $\blacktriangledown$ 

#### **Search Results**

Export To Excel Export To PDF

![](_page_19_Picture_56.jpeg)

# In the Portal: My Transactions, Continued

![](_page_20_Picture_44.jpeg)

### **Search Results**

![](_page_20_Picture_45.jpeg)

**Export To Excel** 

Export To PDF

# IN THE PORTAL: SUBMITTING AN INQUIRY

![](_page_21_Picture_37.jpeg)

### To Submit an Inquiry:

- 1. From the My Transactions tab, click anywhere on the transaction with an Open status to open it, which will display more details
- 2. Under the transaction details, click on the "here" circled above.
	- ↓ If you have changed your mind and don't need to inquire, simply click on the blue Back button to the right.

# IN THE PORTAL: SUBMITTING AN INQUIRY

![](_page_22_Picture_39.jpeg)

To Submit an Inquiry, continued:

3. Simply click the inquiry category (Amount and/or Other), add comments, & add attachments (optional)

4. Then click Submit Inquiry.

![](_page_23_Picture_71.jpeg)

### IN THE PORTAL: MY INQUIRIES

Home

**My Inquiries** 

**Resource Center** 

The My Inquiries tab contains all inquiries for the current reporting year (as well as previous reporting year if applicable). Details of each inquiry can be reviewed by clicking on the appropriate line.

The table below contains your inquiries for the current and previous reporting periods that are either in process (pending action by you or GE Healthcare) or closed. Please select an individual line item if you would like to take action on the inquiry or review in more detail.

### **Inquiries In Process**

![](_page_24_Picture_34.jpeg)

### In the Portal: Inquiries In-Process

Home

**My Inquiries** 

**Resource Center** 

### Inquiries in Process

The list of Inquiries in Process are inquiries that you have submitted and are in process (either Pending-GE Review or Pending-Requested Information) but have not yet been resolved. *Note- clicking on any line above will display the transaction/inquiry details*.

### **Inquiries In Process**

![](_page_25_Picture_54.jpeg)

### Inquiry Statuses for 'Inquiries In-Process'

Pending-GE Review- inquiry previously submitted and pending action by GE Healthcare.

Pending-Requested Information- inquiry previously submitted and pending action by HCP.

# In the Portal: Closed Inquiries

![](_page_26_Picture_1.jpeg)

Closed

\$1,000.00

\$2,000.00

### Inquiry Statuses for Closed Inquiries Closed- The inquiry has been resolved

9/23/13 8:42 AM

 $\overline{\phantom{a}}$ 

 $1 - 766$ 

Closed-Canceled- The inquiry has been manually canceled by HCP or GE Healthcare, or autocanceled by the system\*

General sales/promotion of GEHC products/services

*\*If an inquiry remains in Pending-Requested Information status for greater than 30 days, the system will auto-cancel the inquiry thus, making it capable of being inquired on at a later date (if warranted)* 

### Transparency Portal: Resource Center

![](_page_27_Figure_1.jpeg)

![](_page_27_Picture_2.jpeg)

![](_page_28_Picture_0.jpeg)

![](_page_28_Picture_1.jpeg)